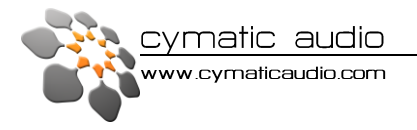

# Live Recorder LR-16

# **User Manual**

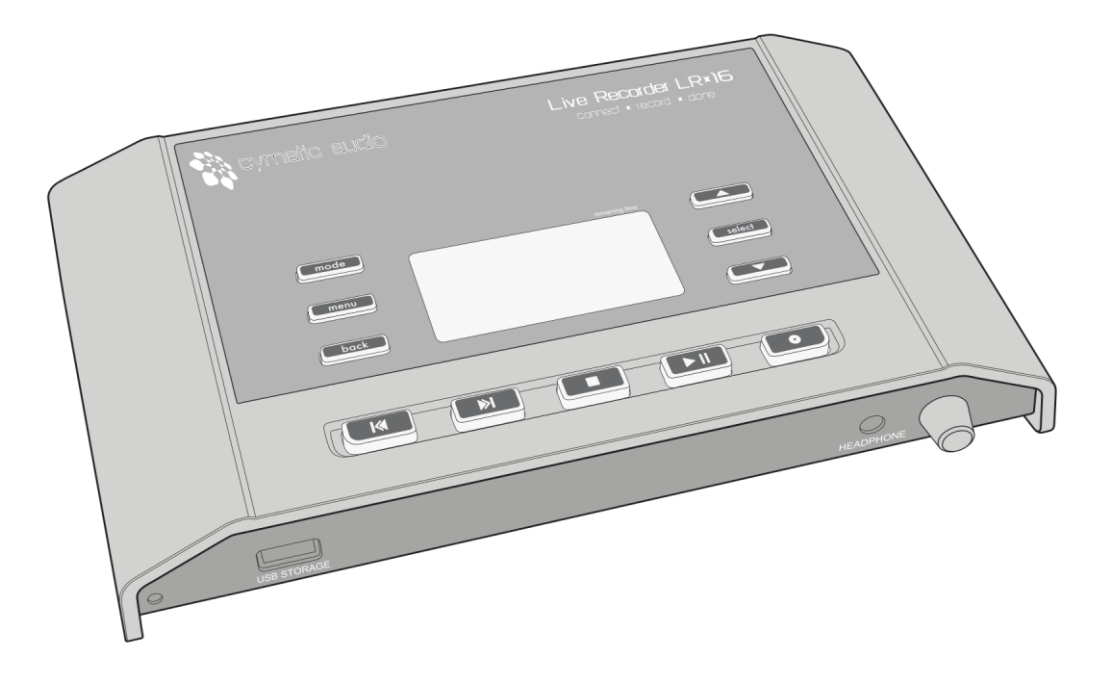

connect × record × *done* 

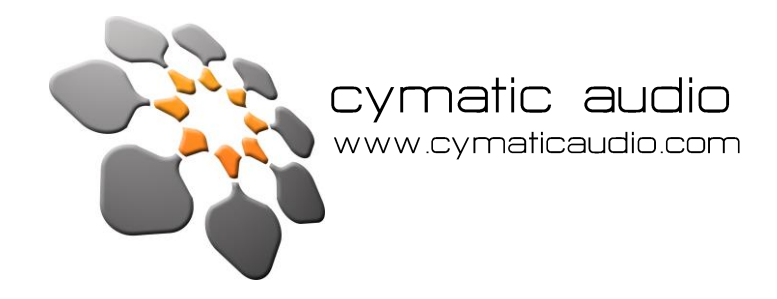

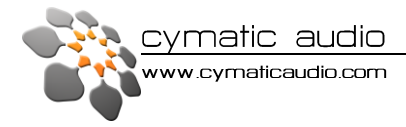

# **SAFETY PRECAUTIONS**

# **AC adapter**

Be sure to use only the supplied 12 V DC, 1000 mA AC adapter which is equipped with a "center plus" plug. The use of an adapter other than the specified type may damage the unit and pose a safety hazard. Connect the AC adapter only to an AC outlet that supplies the rated voltage required by the adapter. When disconnecting the AC adapter from the AC outlet, always grasp the adapter itself and do not pull at the cable. During lightning or when not using the unit for an extended period, disconnect the AC adapter from the AC outlet.

# **Environment**

To prevent the risk of fire, electric shock or malfunction, avoid using your *Live Recorder LR-16* in environments where it will be exposed to:

- Extreme temperatures
- Heat sources such as radiators or stoves
- High humidity or moisture
- Excessive dust or sand
- Excessive vibration or shock

# **Handling**

Never place objects filled with liquids, such as vases, on the *Live Recorder LR-16* since this can cause electric shock. Do not place naked flame sources, such as lighted candles, on the *Live Recorder LR-16* since this can cause fire. The *Live Recorder LR-16* is a precision instrument. Do not exert undue pressure on the keys and other controls. Also take care not to drop the unit, and do not subject it to shock or excessive pressure. Take care that no foreign objects (coins or pins etc.) or liquids can enter the unit.

# **Connecting cables and input and output jacks**

You should always turn off the power to the *Live Recorder LR-16* and all other equipment before connecting or disconnecting the power source. Also make sure to disconnect all connection cables and the power cord before moving the *Live Recorder LR-16*.

# **Alterations**

Do not open the case of the *Live Recorder LR-16* or attempt to modify the product in any way as this would void the warranty. There are no serviceable parts inside the unit.

# **Volume**

Do not use the *Live Recorder LR-16* at a loud volume for a long time since this can cause hearing impairment.

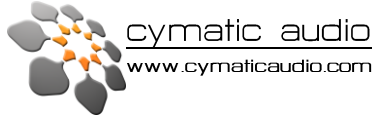

# **Usage Precautions**

# **Electrical interference**

For safety considerations, the *Live Recorder LR-16* has been designed to provide maximum protection against the emission of electromagnetic radiation from inside the device, and protection from external interference. However, equipment that is very susceptible to interference or that emits powerful electromagnetic waves should not be placed near the *Live Recorder LR-16*, as the possibility of interference cannot be ruled out entirely. With any type of digital control device, the *Live Recorder LR-16* included, electromagnetic interference can cause malfunctioning and can corrupt or destroy data. Care should be taken to minimize the risk of damage.

# **Cleaning**

Use a soft, dry cloth to clean the *Live Recorder LR-16*. If necessary, slightly moisten the cloth. Do not use abrasive cleanser, wax, or solvents (such as paint thinner or cleaning alcohol), since these may dull the finish or damage the surface. Please keep this manual in a convenient place for future reference.

#### **Certifications**

**CE** This product complies with the European Union Council Directives and Standards relating to Directive 2004/108/EC for Electromagnetic compatibility (EMC) and Low Voltage Directive 2006/95/EC.

**RoHS** This product is compliant with the EU Directive 2011/65/EU for the Restriction of the use of Certain Hazardous Substances in Electrical and Electronic Equipment. No lead (Pb), cadmium (Cd), mercury (Hg), hexavalent chromium (Cr+6), PBB or PBDE is intentionally added to this device. Any traces of impurities of these substances contained in the parts are below the RoHS specified threshold levels.

**FCC** This equipment has been tested and found to comply with the requirements of 47 CFR of PART 15 limit for radiation and conduction emission relating to FCC rules Part 15B : 2010.

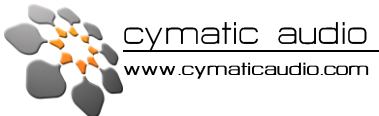

# **Table of Contents**

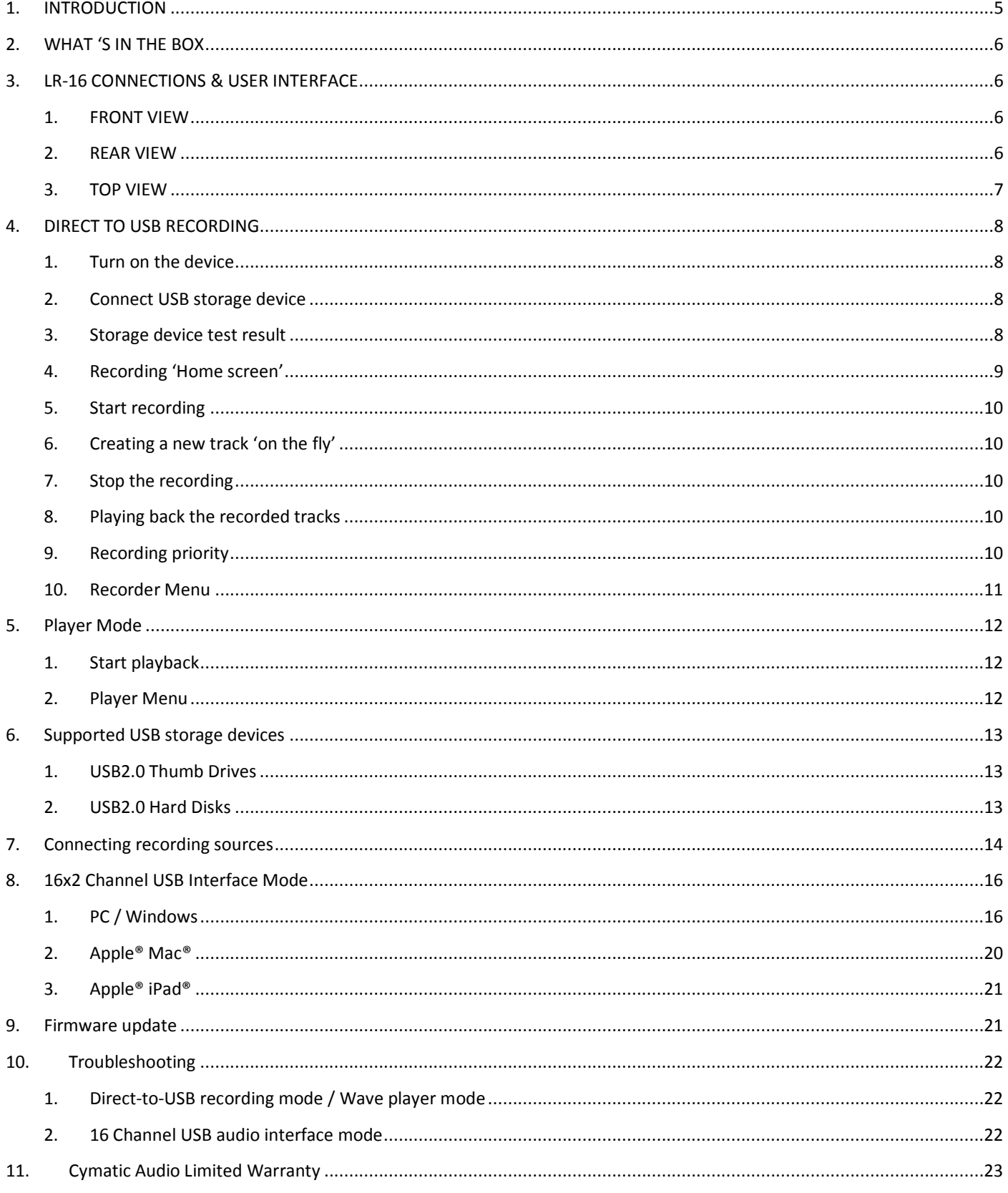

<span id="page-4-0"></span>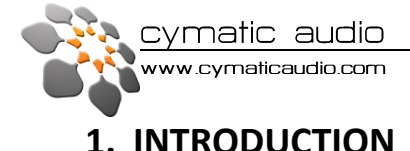

Thank you for purchasing the Cymatic Audio *Live Recorder LR-16*.

The *Live Recorder LR-16* is the world's easiest to use Direct to USB 16-track recorder and 16 in / 2 out USB audio interface for PC and Mac® and iPad®.

The *Live Recorder LR-16* was designed using high-grade components to ensure optimum performance as a recorder for live performances while sparing users the hassle of 'traditional' multi-track recording. The *LR-16* doesn't need any additional hardware except for a USB thumb or hard drive and some cables in order to record 16 audio tracks as standard wave files directly from a mixer's FOH inserts to the USB recording medium. The *LR-16* is the cost effective and easy live recording solution you have been waiting for. Great for beginner recordists who don't want to deal with difficult and time consuming learning curves, as well as the most seasoned professionals who don't want to be bothered with messy setups

Used in connection with an iPad®, Mac® or PC the *LR-16* serves as a 16 in / 2 out USB audio interface. When you've finished your live recording in the field, simply connect the *LR-16* to your computer or tablet and you have a high quality USB interface. Plug your USB drive and drag and drop your files into your favorite DAW to edit your audio or do additional overdubs. Convenient features such as native Mac and iPad® driver support make installation a breeze. Zero latency hardware monitoring and a built in mixer allow for error free recording, flexibility and hassle free setup.

Free your mind...and make more music.

The *LR-16* User Manual contains in-depth details of your Live Recorder's features and functionality:

- USB2.0 compatible Direct to USB recording (16 tracks, 16/24-bit 44.1 48 kHz)
- 24 bit/44.1 96 kHz USB Class Compliant Audio Interface
- Mac® OS-X® compatible Core Audio plug and play drivers
- Pad<sup>®</sup> compatible plug and play (USB adapter required e.g. Apple® Camera Kit).
- No powered USB hub required for iPad® connectivity.
- Windows® PC compatible (Win XP, Vista, 7&8 32/64) WDM and ASIO® drivers.
- 16 analog 1/4" TRS insert-style inputs with stereo output and headphone output.
- Independent and Global 12dB input padding.
- Zero latency hardware input monitoring.
- Built in mixer with pan, solo, mute and volume control.
- Stereo wave player.

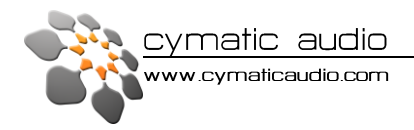

# <span id="page-5-0"></span>**2. WHAT 'S IN THE BOX**

- Live Recorder LR-16 unit
- AC/DC power adapter
- Power cable
- USB cable
- Quick Start Guide

# <span id="page-5-2"></span><span id="page-5-1"></span>**3. LR-16 CONNECTIONS & USER INTERFACE**

# **1. FRONT VIEW**

<span id="page-5-3"></span>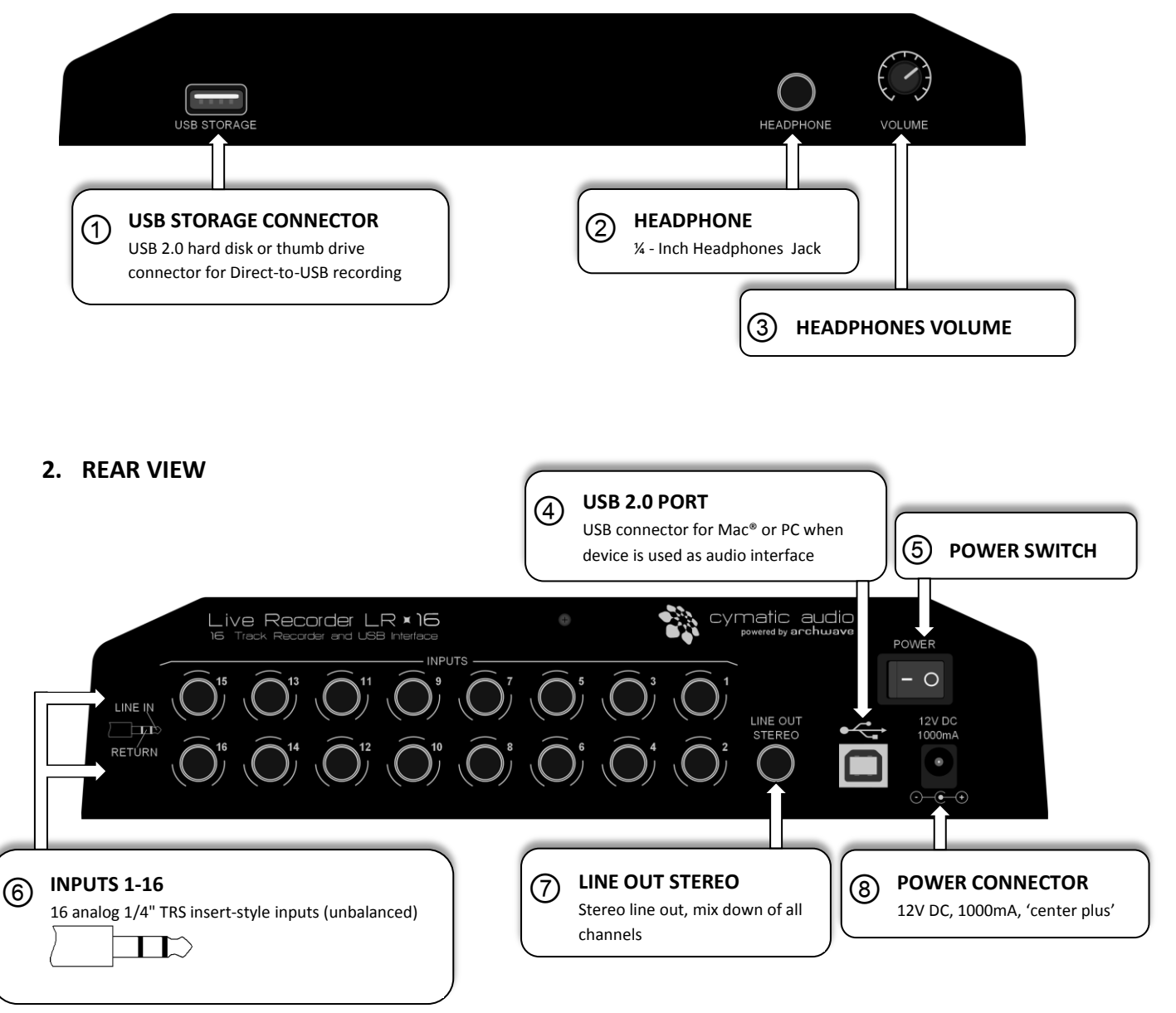

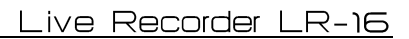

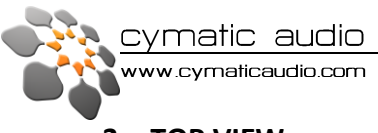

<span id="page-6-0"></span>**3. TOP VIEW**

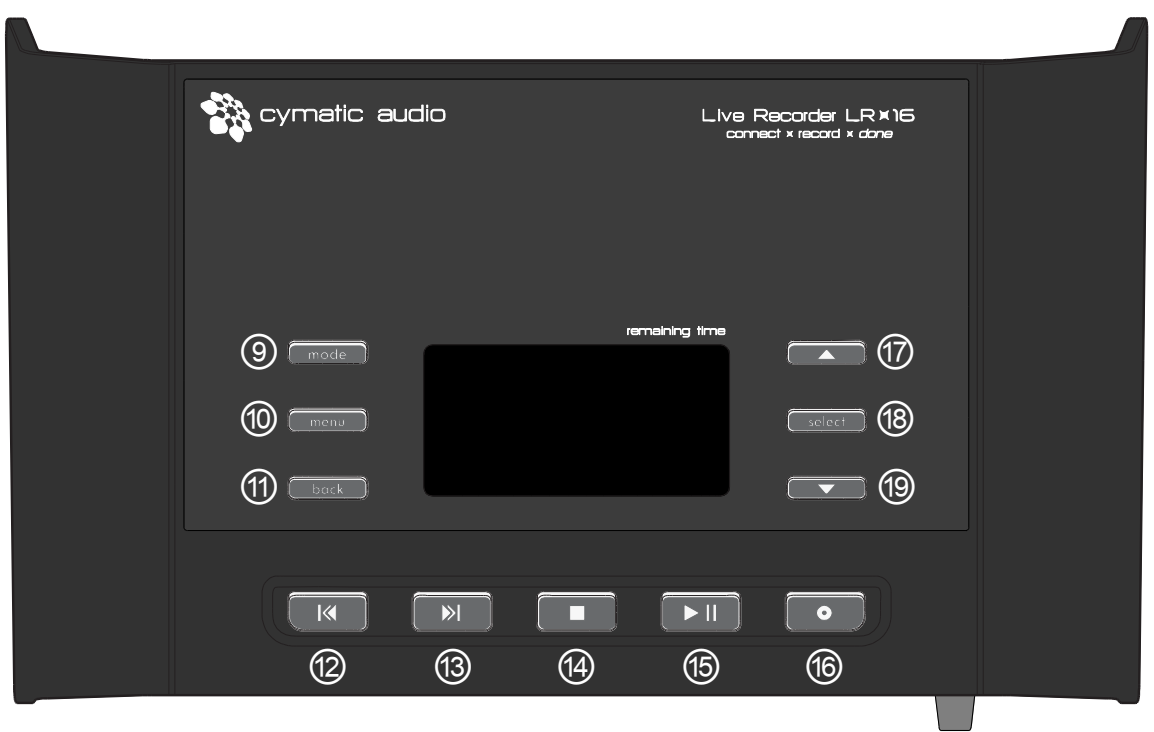

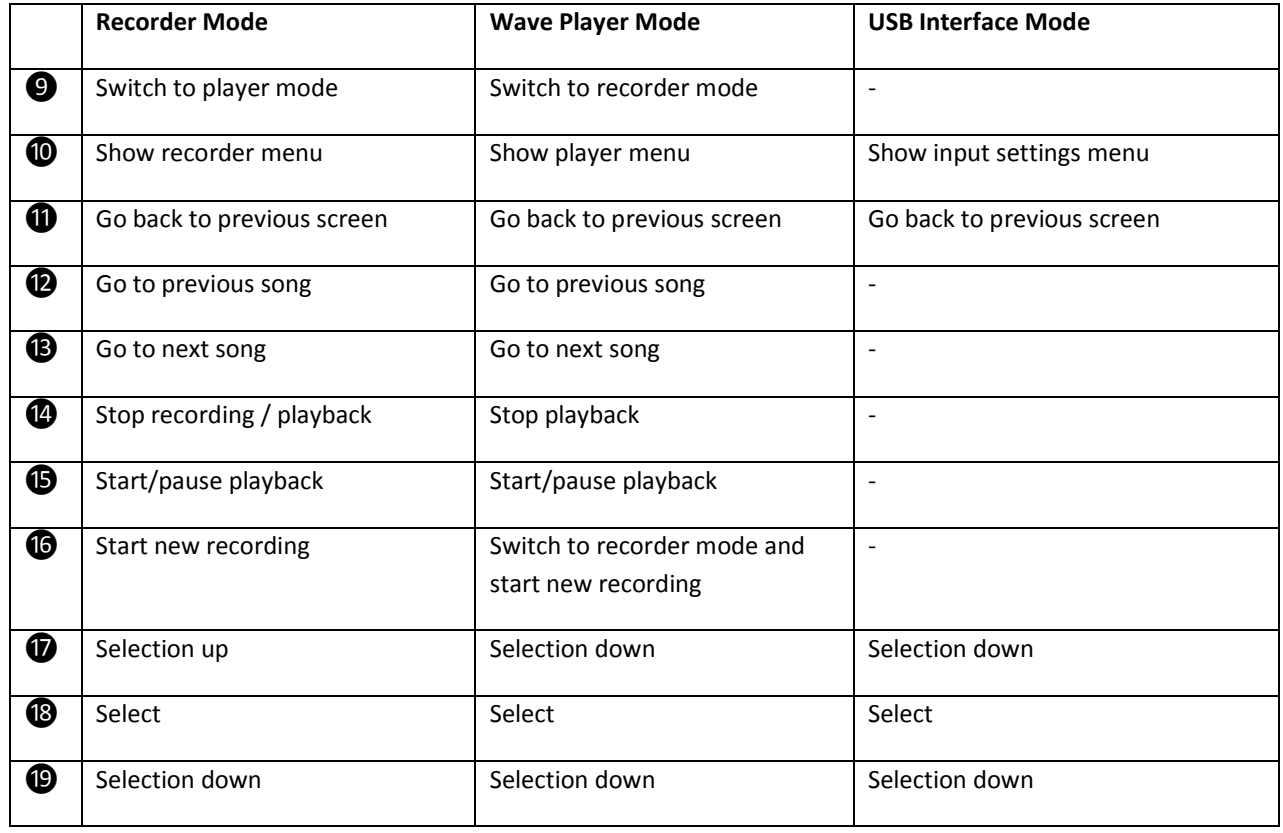

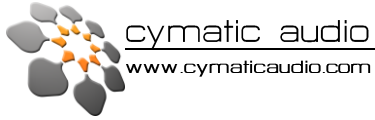

# <span id="page-7-1"></span><span id="page-7-0"></span>**4. DIRECT TO USB RECORDING**

# **1. Turn on the device**

Connect the *LR-16* to the power supply and turn it on ❺. After the start-up screen you will see the following:

# <span id="page-7-2"></span>**2. Connect USB storage device**

After plugging in a USB thumb drive or USB hard disk into the USB storage connector ❶the *LR-16* will start testing the drive's performance. This can take up to 2 minutes for slow storage devices. Please do not remove the storage device while this test is conducted.

# <span id="page-7-3"></span>**3. Storage device test result**

#### **1. Test passed**

If the *LR-16* determines that the storage device is suitable for recording the following screen will appear for a few seconds after which the device goes to the recording 'home screen'. The device is now ready to start recording.

# **2. Test failed: USB Flash drive too slow**

If the Flash drive's performance is too slow for Direct-to-USB recording you are given the option to format the drive. This can in some cases improve the device's performance (e.g. if the memory is too fragmented or the existing format uses the wrong cluster size). **Please see 'Format USB device'**

# **3. Test failed: wrong file system**

The inserted flash drive needs to be formatted FAT32 in order to be suitable for Direct-to-USB recording. If this is not the case you are given the option to format the drive. **Please see 'Format USB device'**

# **4. Test failed: disk error**

If the USB storage device is defective or otherwise unsupported please remove the device and refer to section **'Supported USB storage devices'**

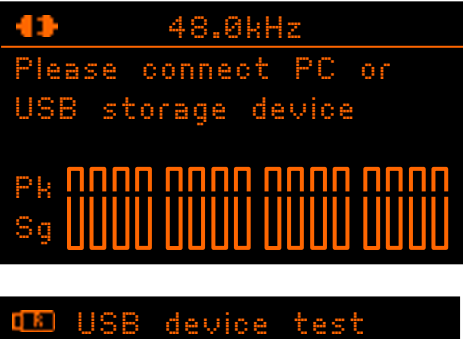

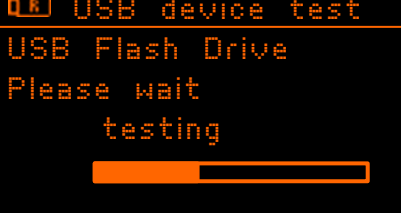

Test passed USB Flash Drive free space: 23.628GB remain time: 04:2 sample rate: 48.0kHz sample width: 16

USB device test USB Flash Drive too slow

Format USB device? (press MODE)

USB device test wrong file system please reformat

Format USB device? (press MODE)

USB device test Error! This memory device is not supported, please remove it.

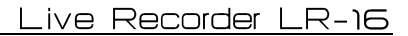

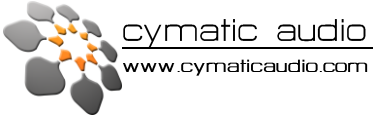

# <span id="page-8-0"></span>**4. Recording 'Home screen'**

After the device has been successfully tested you will see the recording 'home screen':

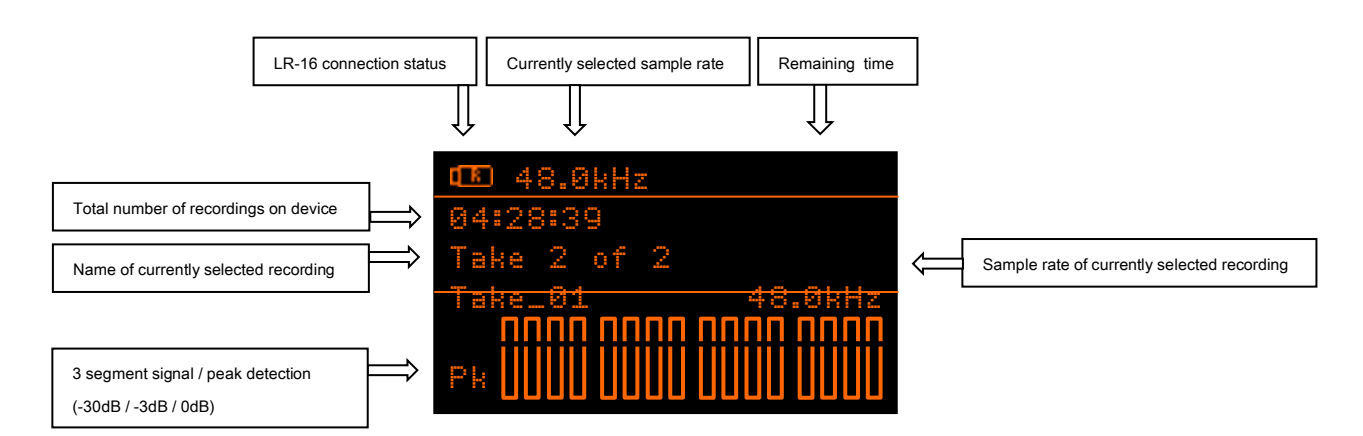

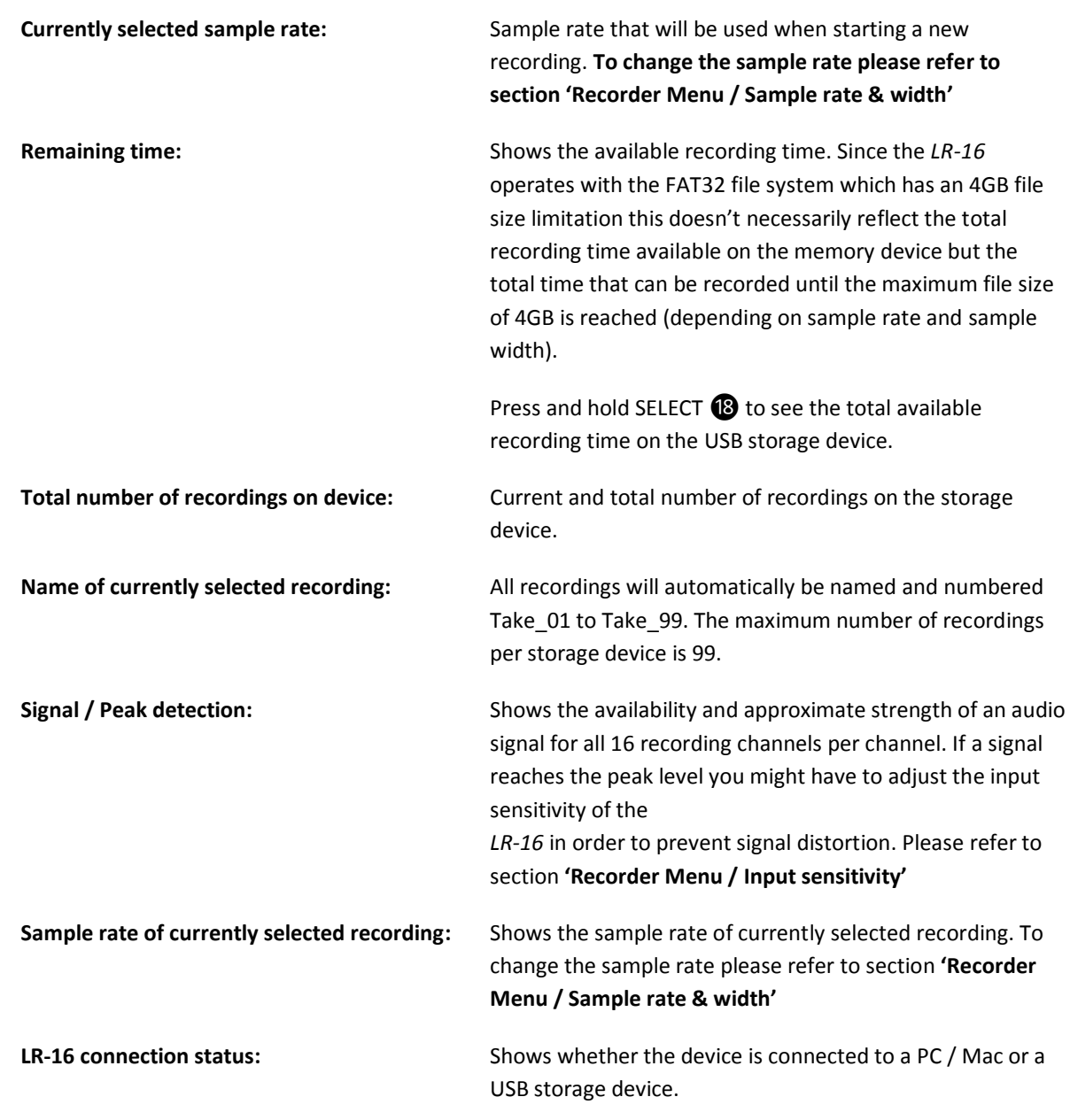

cymatic audio

ww.cvmaticaudio.com

# <span id="page-9-0"></span>**5. Start recording**

Connect your recording source to the inputs on the rear panel  $\bullet$  of the *LR-16* (please refer to section '**Connecting recording sources'**) and check whether you have an input signal by observing the **Signal / Peak detection** meters. If necessary adjust the output levels of your recording source or the input levels of the *LR-16* **(please refer to section 'Recorder Menu / Input sensitivity')**

Press the Record **in** button to start the recording. The LR-16 will create a new Take, the record button light will turn red and the 'walking dots' in the display indicate that the recording is running. At the same time the 'Remaining time' indicator in the top right corner will count down the maximum remaining time for this recording. The recording will be stored as 16 separate wave files into the 'Recording/Take xx' folder on the USB storage device.

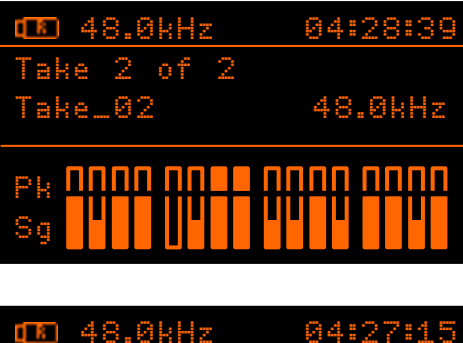

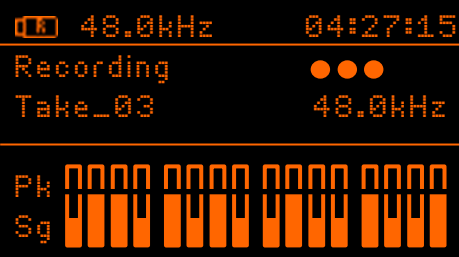

# <span id="page-9-1"></span>**6. Creating a new track 'on the fly'**

When the Record **is** button is pressed while the *LR-16* is already recording the device will close the current take and create a new take folder and tracks on the USB storage device.

# <span id="page-9-2"></span>**7. Stop the recording**

To stop the recording press the Stop button **4.** The Play and Record buttons will flash for a few moments and the display will read 'Please wait' until the *LR-16* has finished writing all data to the storage device.

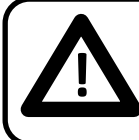

**Do not remove the storage device while the Record and Play buttons are still flashing – your recording might become unusable.**

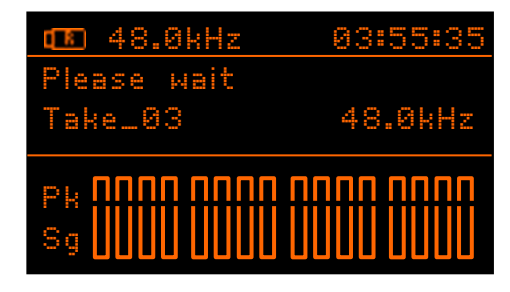

# <span id="page-9-3"></span>**8. Playing back the recorded tracks**

Use the Next  $\mathbf{D}/$  Previous  $\mathbf{B}$  or Up  $\mathbf{D}/$  Down  $\mathbf{D}$  buttons to step through the recorded tracks on the USB storage device. Hit the Play button to start playing back a track. The recording will be played out to the Headphone **②** and Line ② outputs. To change the levels panning of each individual channel please refer to section '**Monitoring settings**'.

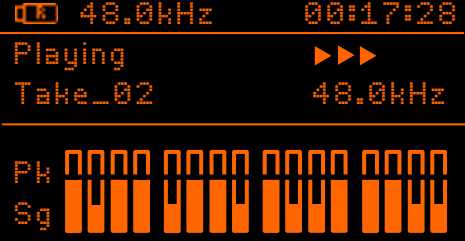

# <span id="page-9-4"></span>**9. Recording priority**

No matter what mode the device currently is in - hitting the Record  $\bullet$  button will always cause it to instantly go into recording mode and start a new recording. While recording all buttons except for the Record  $\bigcirc$  and Stop  $\bigcirc$ buttons are blocked.

:vmatic audio

# <span id="page-10-0"></span>**10. Recorder Menu**

Pressing the Menu *ID* Button while in recording mode will take you to the Recorder Menu. Use the Up  $\mathbb{Q}/$  Down  $\mathbb{Q}$  and Select  $\mathbb{Q}$  buttons to select a menu option.

#### **Sample rate & width**

Manually override the default sample rate and sample width settings of the *LR-16*. The default recording settings are:

USB Thumb Drive: 48kHz / 16 bit

USB Hard Drive: 48kHz / 24 bit

Use the Up  $\bigcirc$  / Down  $\bigcirc$  and Select  $\bigcirc$  buttons to make a selection. Please refer to section 'Supported USB storage devices'

# **Pad settings**

The input sensitivity can be set to high or low (-10dB) for all or for each individual channel by turning the pad on or off.

Use the Up  $\bigcirc$  / Down  $\bigcirc$  buttons to select a channel and the Select **B** button to toggle pad on/off. On entering the menu option all channels can be toggled between pad on/off together.

#### **Monitor settings**

With the monitoring menu option output levels, left/right panning and mute/solo can be set for each channel individually. The solo setting will only be active while the monitoring menu is active. The mute setting will only be active until the *LR-16* is restarted. The volume and panning settings are saved to the Live Recorder's internal memory. Use the Up  $\bigcirc$  / Down  $\bigcirc$  buttons to select a channel and the Select  $\bigcirc$  button to toggle between volume, mute/solo and panning. Set the values with the Up/Down buttons.

#### **Delete recording**

Individual tracks can be deleted from the USB storage device connected to the *LR-16*. Use the Up  $\bigcirc$  Down  $\bigcirc$  buttons to select a track and the Select  $\bigcirc$  button delete selected track.

#### **Format USB device**

The format function can be used to format thumb or hard drives connected to the Live Recorder.

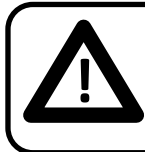

**All data as well as all partitions on the thumb or hard drive will be deleted when the format function is used!**

#### disk

sample rate & width sample rate & width input sensitivity(pad) monitoring lelete recording format USB device

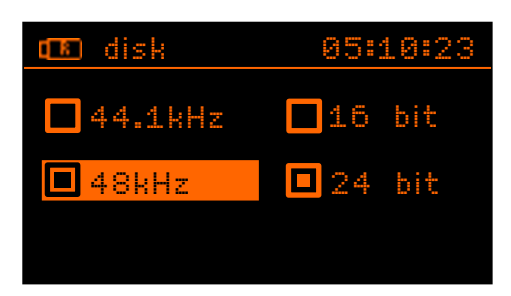

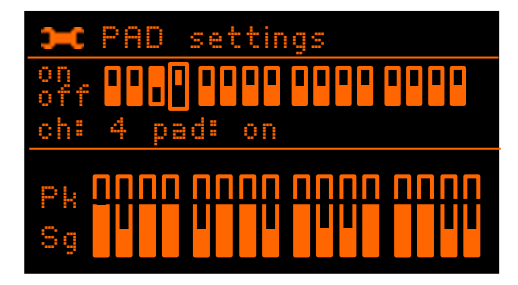

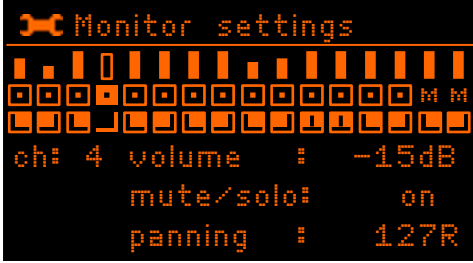

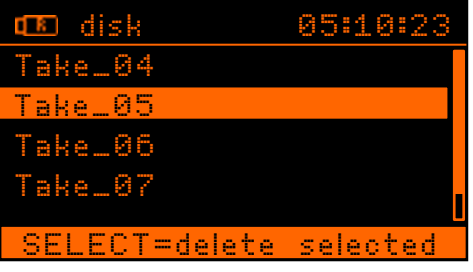

Format USB device? ARE YOU SURE? (all data will be lost!)

# press PLAY to continue

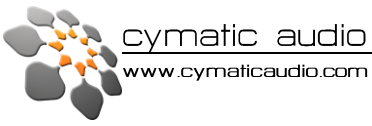

#### **Display settings**

Display contrast and brightness can be set to ensure optimal readability at different viewing angles.

Use the Up  $\bigcirc$  / Down  $\bigcirc$  buttons to choose a setting and the Select  $\bigcirc$  and Up/Down buttons to adjust the values.

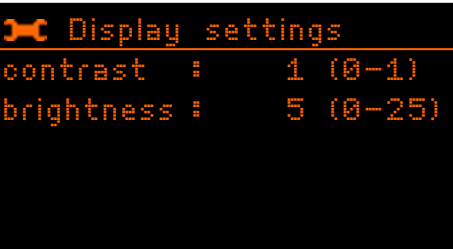

# <span id="page-11-0"></span>**5. Player Mode**

When in Player mode the *LR-16* servers as a stereo wave player, playing back 44.1 and 48 kHz stereo wave files that are stored in the 'Music' folder on the USB storage device.

#### <span id="page-11-1"></span>**1. Start playback**

Switch the *LR-16* into the player mode by pressing the Mode  $\bullet$ button. All the wave files stored in the 'Music' folder on the USB storage device will be displayed in a list. Use the Up  $\bigcirc$  / Down  $\bigcirc$  or Previous  $\mathbf{D}/$  Next  $\mathbf{B}$  buttons to choose a song and the Select  $\mathbf{B}$  or Play/Pause  $\bigoplus$  buttons to start playback. The currently played song will be displayed in the bottom line of the display.

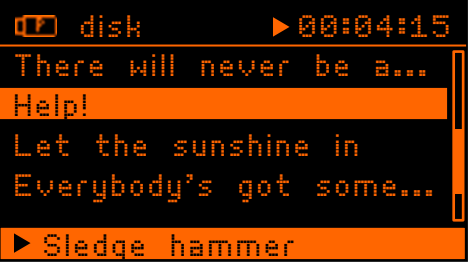

#### <span id="page-11-2"></span>**2. Player Menu**

When pushing the Menu  $\bullet$  button while in player mode the Player Menu will be displayed where 1 of 4 different playback modes can be set.

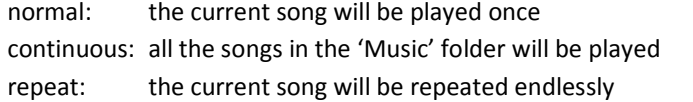

shuffle: the device continuously chooses song to play at random.

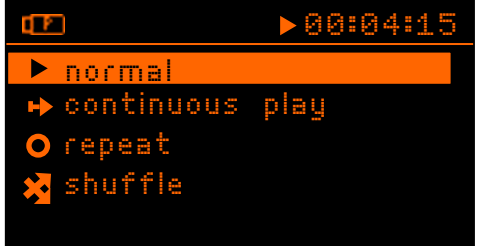

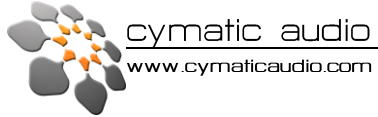

# <span id="page-12-1"></span><span id="page-12-0"></span>**6. Supported USB storage devices**

# **1. USB2.0 Thumb Drives**

Thumb drives used for Direct-to-USB recording have to be USB2.0 compatible and guarantee a sustained data transfer rate of at least 25 Mbit/s when writing in order to ensure drop-out free 16 track recording. In order to prepare and optimize the file system on a USB thumb drive, it is strongly advised to format the drive with the Live Recorder's format function regardless of the outcome of the USB device performance test in order to minimize the risk of drop-outs during recording. (Menu  $\mathbf{O}$  -> Format USB device).

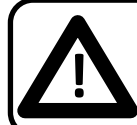

**All data as well as all partitions on the thumb or hard drive will be deleted when the format function is used!**

The default sample width setting applied by the *Live Recorder LR-16* when recording to a thumb drive is 16 bit. Even though the sample width can be set to 24 bit by the user, this should only be done if it is well established that the thumb drives performance is sufficient to support 24 bit recording. Using 24 bit recording with USB thumb drives that do not deliver the necessary performance will lead to recording drop outs.

# <span id="page-12-2"></span>**2. USB2.0 Hard Disks**

USB Hard drives used for recording have to be fully compatible with the USB2.0 specification without requiring custom software.

If the hard disk has more than one partition the primary partition will be used for recording. The Live Recorder's USB Storage connector supplies power to run external USB hard disks, but depending on the hard disk's power consumption an additional power supply for the hard disk might be needed.

The default sample width for recording to a USB hard disk is automatically set to 24 bit

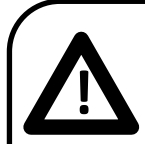

**Some USB thumb drives show, even when the Live Recorder performance test was passed successfully, an unstable performance when used for longer recordings.**

**For 'mission critical' recordings please use a USB2.0 hard disk or make sure to thoroughly test the thumb drive you are intending to use by recording to it for a longer period of time and checking whether the device indicates that drop-outs have occurred while recording (number of drop-outs will be shown at top of screen)**

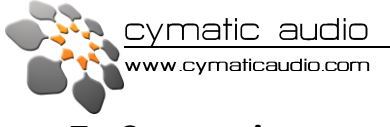

# <span id="page-13-0"></span>**7. Connecting recording sources**

# **Connecting to Insert Plugs**

The *Live Recorder LR- 16* offers 16 analog input jacks with standard TRS insert configuration ❻, so it is best connected to recording sources that provide per-channel inserts. The Return output is taken from the Line input over 110 Ohm resistors (passive feed through).

Standard TRS configuration

Tip = Send, Ring = Return, Sleeve = GND

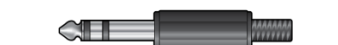

Use a standard TRS cable:

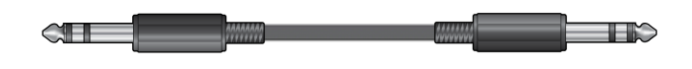

Since the LR16 uses unbalanced insert style TRS inputs it always wants to see a TRS connection made at the unit. If a TRS adapter is not used, level attenuation may occur when connecting sources other than an insert such at a Mono line or balanced direct out from your console.

# **Connecting to Mono Signals (Direct Outs)**

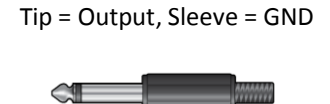

Use a TS-to-TRS adapter at the LR16 inputs (e.g. PF2-PM3-ADPTR by Cable Up), to avoid shorting audio to GND:

AAAAAAA

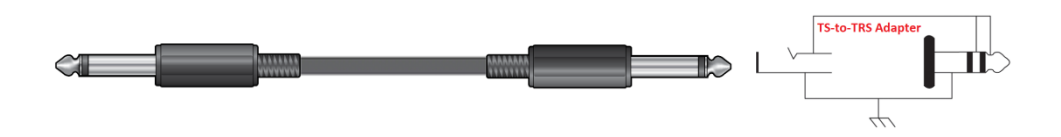

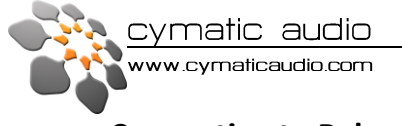

# **Connecting to Balanced Audio**

 $Tip = hot$ ,  $Ring = cold$ ,  $Sleeve = GND$  2 = hot,  $3 = cold$ ,  $1 = GND$ **CT** 

If the source provides a symmetric output, it should handle a short from Ring to GND properly. The same setup as for a mono source can be used.

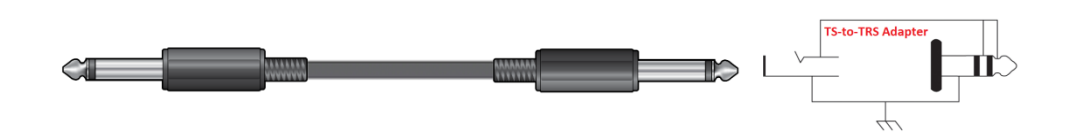

In rare cases where the source cannot tolerate a shorted Ring to GND, a special cable (e.g. Hosa PXF105, a XLR-to-TS cable that leaves XLR pin 3 open) and again a TS-to-TRS adapter at the LR16 inputs resolves the issue:

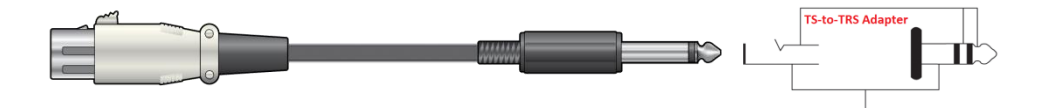

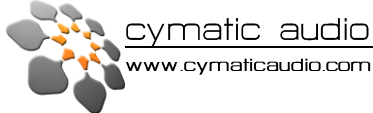

# <span id="page-15-0"></span>**8. 16x2 Channel USB Interface Mode**

When connected to your Mac®, iPad® or PC the *Live Recorder LR-16* becomes a 16 in / 2 out, 24 bit/96 kHz USB class compliant audio interface.

# <span id="page-15-1"></span>**1. PC / Windows**

#### **1. Minimum System Requirements**

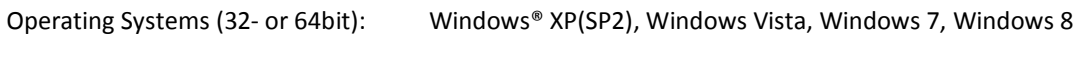

Hardware: Pentium® IV 1.2 GHz or better 512 MB Ram ( 1GB or more recommended) 1 free USB2.0 compatible port on PC

NOTE: The speed of your processor, amount of RAM, and capacity, size, and speed of your hard drives will greatly affect the overall performance of your recording system. A faster processor and more RAM can reduce signal latency (delay) and improve overall performance.

# **2. WDM and ASIO driver installation**

Before connecting the Live *Recorder LR-16* to your PC please download the driver package from the download section at the Cymatic Audio website:

#### [http://www.cymaticaudio.com](http://www.cymaticaudio.com/)

After the download has finished unzip the downloaded archive to a folder on your PC. Double click the setup.exe and follow the on-screen instructions. It is strongly recommended that you exit all other programs before running the *LR-16* driver installation program.

Once the driver installation has finished please connect the *LR-16* to your PC by connecting the supplied USB cable to the *LR-16* USB2.0 connector **4** on the rear panel and a free USB2.0 port on your PC.

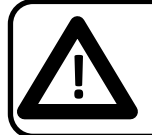

**Make sure that there is no USB storage device connected to the USB storage connector** ❶**when using the** *LR-16* **as a USB audio interface.**

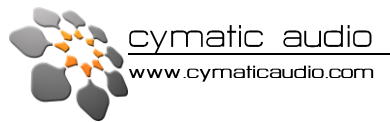

# 3. LR-16 Mixer and Control Panel for PC

The LR-16 driver installation program will automatically install the LR-16 Mixer and control panel on your PC. You can start it by clicking on the LR-16 icon in the Windows task bar  $\overline{a} \rightarrow a \rightarrow a$  is  $a$ locating it in the Windows start menu.

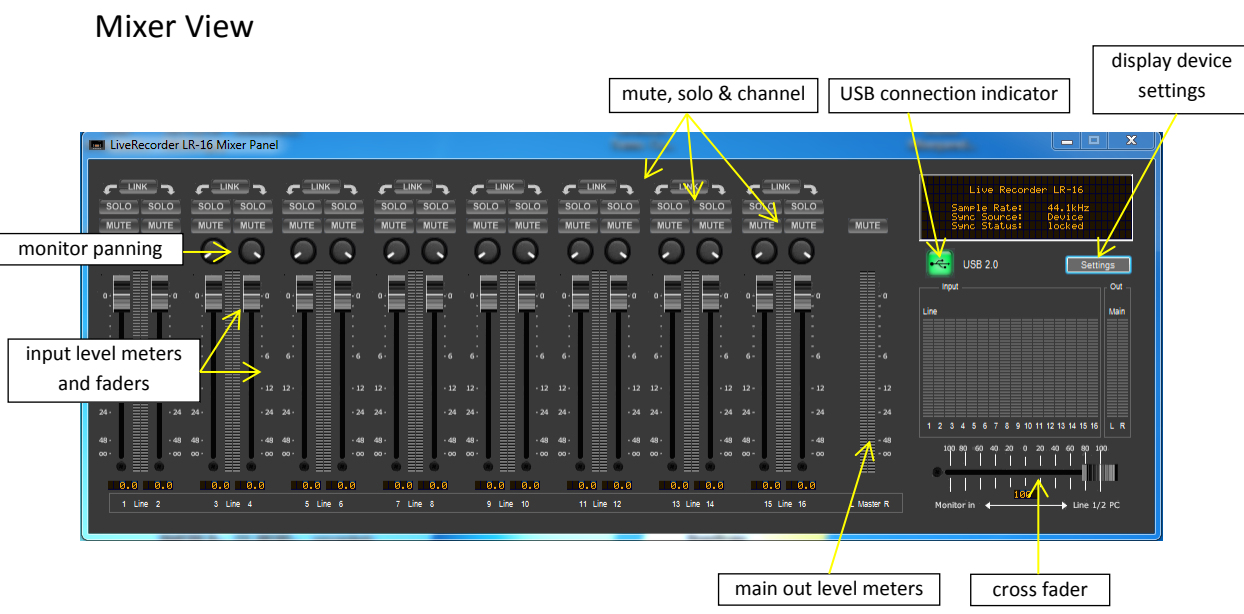

In order to change to the Settings View click on the 'Settings' button.

# Settings View: Synchronization

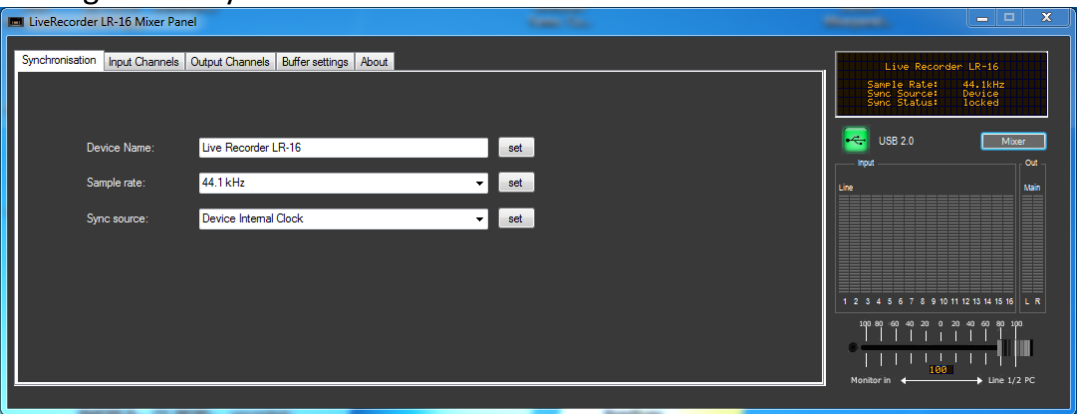

The Name the device will appear under in your DAW's channel configuration can be changed.

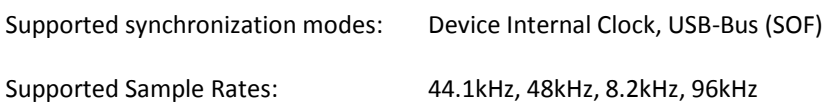

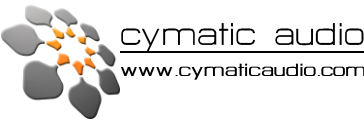

# Settings View: Input Channels

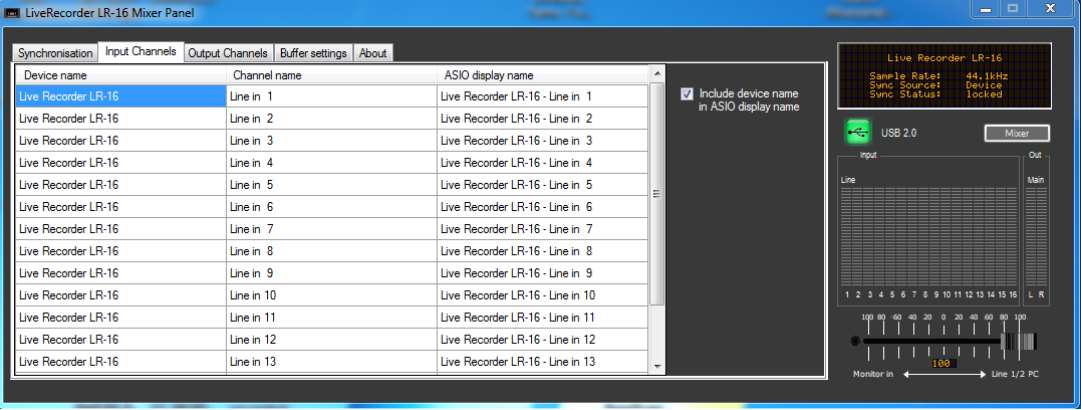

The input channel names as they will appear in your DAW can be changed (mid column). If you check 'Include device name in ASIO display name' the channel names will be prepended with the device name.

# Settings View: Output Channels

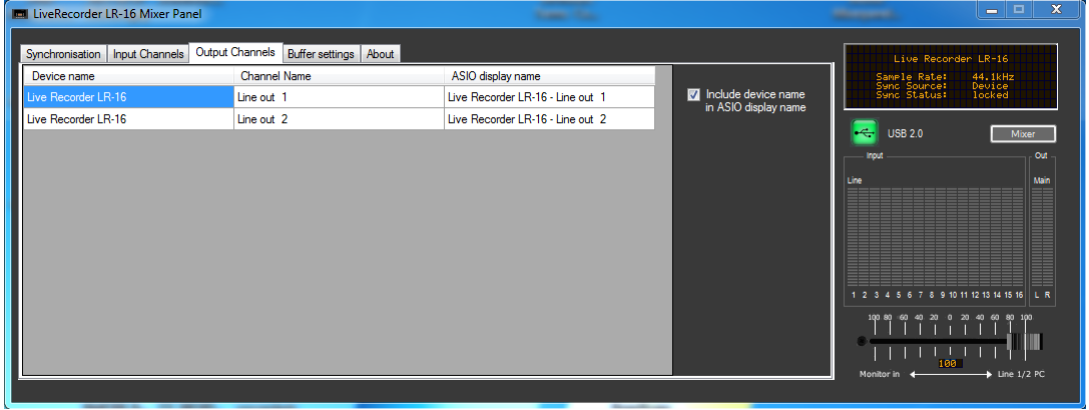

The output channel names as they will appear in your DAW can be changed (mid column). If you check 'Include device name in ASIO display name' the channel names will be prepended with the device name.

# Settings View: Buffer Settings

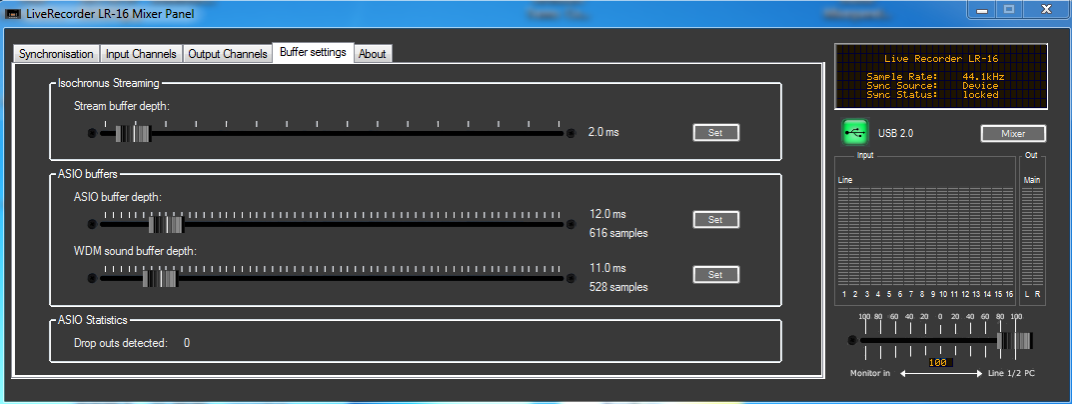

**Isochronous Streaming Buffer:** Use this slider to adjust the buffer size of the LR-16 drivers.

**ASIO Buffers:** Use this slider to adjust the buffer size of the LR-16 ASIO drivers.

**WDM Buffers:** Use this slider to adjust the buffer size of the LR-16 WDM drivers.

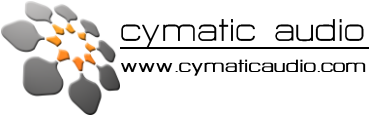

Lower slider settings offer less latency but utilize more CPU power from your computer. Higher values offer less CPU usage and can resolve audio drop-out issues.

# Settings View: About

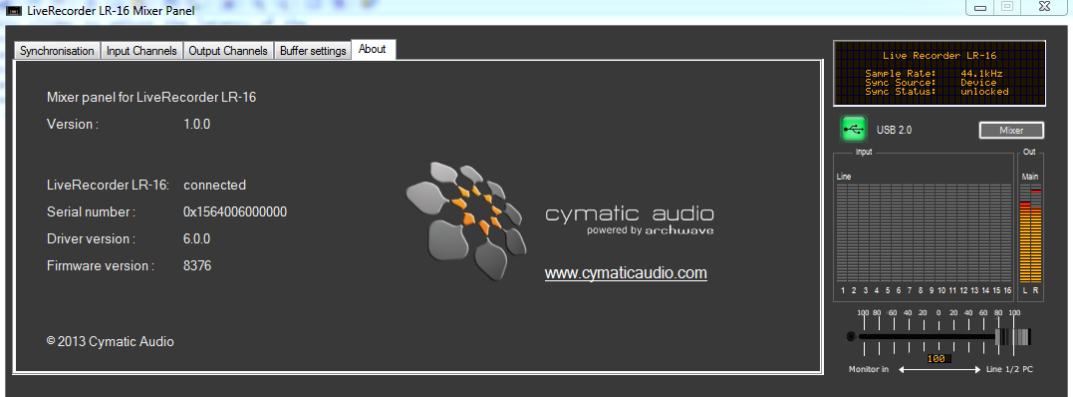

Displays device status, device serial number, driver version and device firmware version.

# Minimizing the Mixer Panel

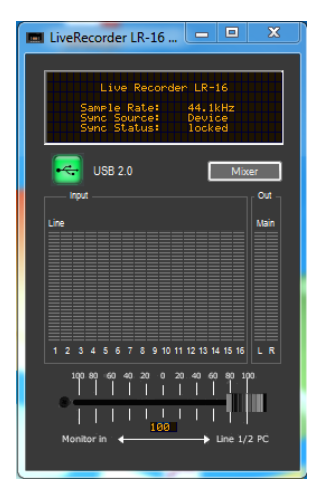

The LR-16 Mixer Panel may also be run in minimized mode which allows you to keep an eye on the level meters while the panel itself uses a lot less space on your desktop.

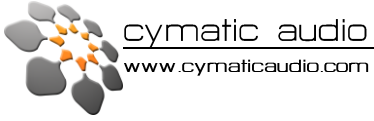

# <span id="page-19-0"></span>**2. Apple® Mac®**

#### **1. Minimum System Requirements**

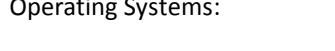

Hardware: G5 800 MHz or better 512 MB Ram (1GB or more recommended) 1 free USB2.0 compatible port on PC

NOTE: The speed of your processor, amount of RAM, and capacity, size, and speed of your hard drives will greatly affect the overall performance of your recording system. A faster processor and more RAM can reduce signal latency (delay) and improve overall performance.

Mac OS-X® 10.5 or better

#### **2. Driver Installation**

There is no driver installation for Mac Computers necessary. Just connect the LR-16 to your Mac® by connecting the supplied USB cable to the LR-16 USB2.0 connector  $\bullet$  on the rear panel and a free USB2.0 port on your Mac.

The device will now be selecteable in the Audio MIDI Setup.

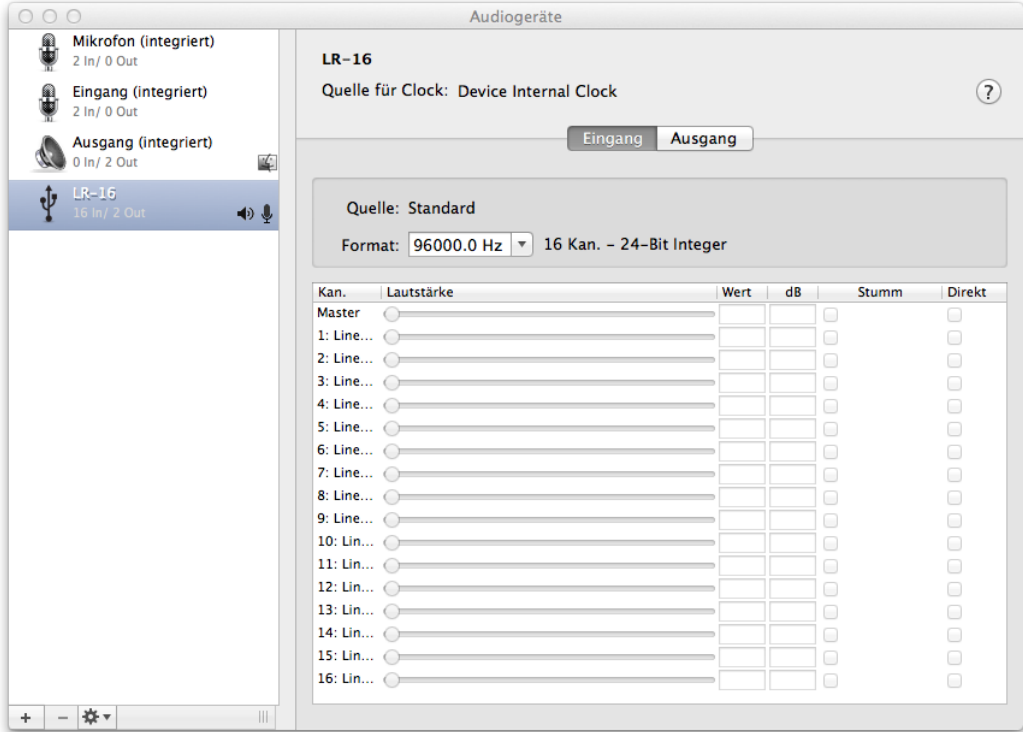

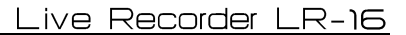

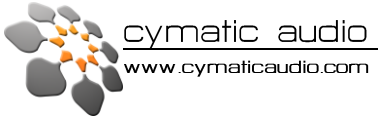

# <span id="page-20-0"></span>**3. Apple® iPad®**

#### **1. Minimum System requirements**

Operating Systems: iOS® 5 or better Hardware: iPad<sup>®</sup> 2 or better

USB adapter (e.g. Apple® Camera Kit)

# **2. Driver Installation**

There is no driver installation for the iPad® necessary. Just connect the LR-16 to your iPad® by connecting the supplied USB cable to the LR-16 USB2.0 connector  $\bullet$  on the rear panel and the iPad® using the USB adapter. The LR-16 can now be used as a 16 channel audio interface with the iPad®.

# <span id="page-20-1"></span>**9. Firmware update**

Please check the Cymatic Audio website (www.cymaticaudio.com) regularly for firmware and driver updates. The installed firmware version is shown briefly on the start screen of the LR-16 or you can determine it by opening the Settings->About tab of the LR-16 Mixer Panel.

If you determine that your firmware version number is lower than the version number of the latest firmware released on our website please download and install it.

# **Installing a firmware update**

**PC / Windows**: Make sure you have the latest Live Recorder drivers installed on your PC and the Live Recorder connected to your PC with the supplied USB cable. Double click the downloaded firmware update file and follow the onscreen instructions.

**Do not disconnect the device while updating!**

**Mac OS-X:** Double click the downloaded firmware update file and follow the on-screen instructions. **Do not disconnect the device while updating!**

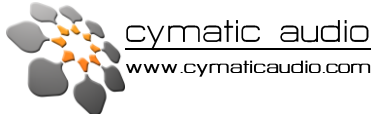

# <span id="page-21-0"></span>**10. Troubleshooting**

**General:** Always make sure that you have downloaded and installed the latest drivers and firmware for your Live Recorder LR-16. Firmware and driver download available at http://www.cymaticaudio.com

# <span id="page-21-1"></span>**1. Direct-to-USB recording mode / Wave player mode**

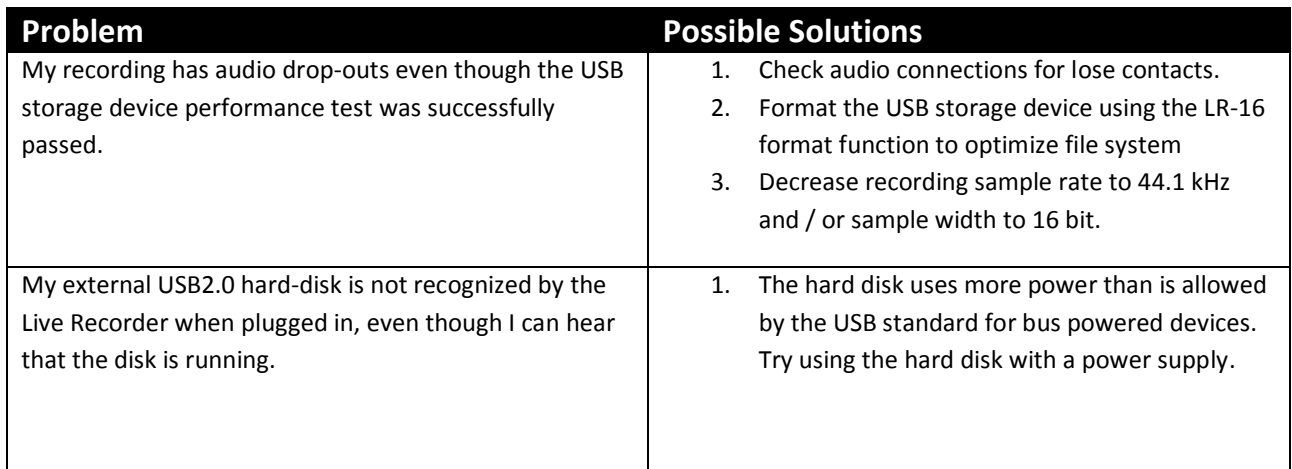

# <span id="page-21-2"></span>**2. 16 Channel USB audio interface mode**

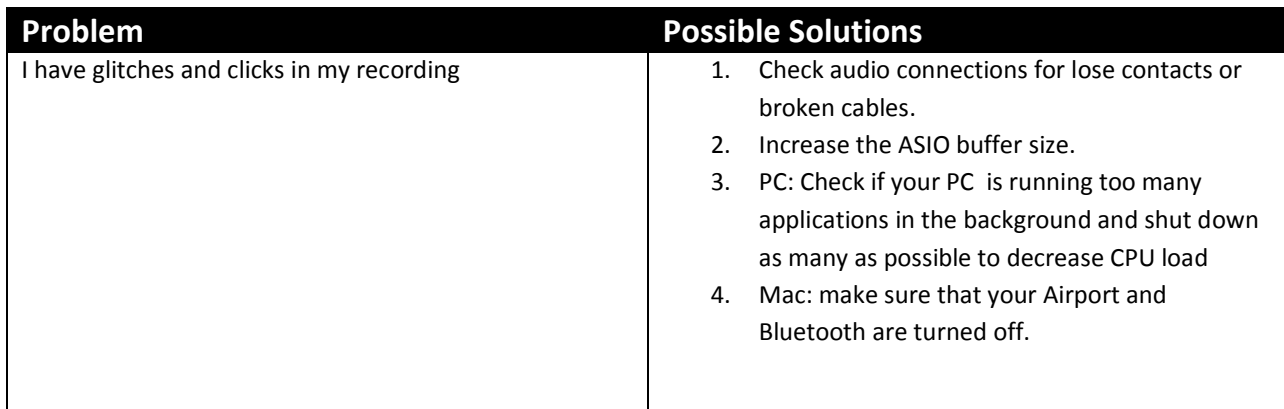

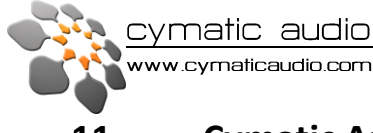

# <span id="page-22-0"></span>**11. Cymatic Audio Limited Warranty**

#### **What is covered by this warranty?**

Cymatic Audio warrants the Product you have purchased from Cymatic Audio or from any Cymatic Audio Authorized source to be free from defects in materials or workmanship under normal use for a period of one year from original purchase date. This warranty extends only to you, the original purchaser. It is not transferable to anyone who subsequently purchases, leases, or otherwise obtains the product from you.

#### **What is not covered by this warranty?**

This Limited Warranty does not extend to any product not purchased from Cymatic Audio or from a Cymatic Audio authorized reseller. This Limited Warranty also does not extend to any product that has been damaged or rendered defective (a) as a result of use of the product other than for its normal intended use, failure to use the product in accordance with the user's manual that accompanies the product, or other misuse, abuse, or negligence to the product; (b) by the use of parts not manufactured or sold by Cymatic Audio;(c) by modification of the product;(d) as a result of service by anyone other than Cymatic Audio or an Cymatic Audio Authorized service provider; or (e) improper transportation or packing when returning the product to Cymatic Audio or an Cymatic Audio authorized service provider; (f) improper installation of third-party products (e.g. USB thumb drives), (g) the replacement of parts due to normal wear and tear parts (e.g. plastics, etc.).

Cymatic Audio -supplied software that can be downloaded from the download address supplied by Cymatic Audio is provided "As Is" and Cymatic Audio disclaims any and all warranties, expressed or implied, including but not limited to any implied warranty of non-infringement of third-party rights, merchantability or fitness for a particular purpose. Cymatic Audio does not warrant that the operation of this software will be uninterrupted or error-free, or that this software will meet your requirements.

EXCEPT FOR THE WARRANTIES SET FORTH HEREIN, CYMATIC AUDIO DISCLAIMS ALL OTHER WARRANTIES, EXPRESSED OR IMPLIED OR STATUTORY, INCLUDING BUT NOT LIMITED TO THE IMPLIED WARRANTIES OF MERCHANTABILITY OR FITNESS FOR A PARTICULAR PURPOSE. ANY IMPLIED WARRANTIES THAT MAY BE IMPOSED BY APPLICABLE LAW ARE LIMITED TO THE TERM OF THIS WARRANTY. IN NO EVENT SHALL CYMATIC AUDIO BE LIABLE FOR ANY INCIDENTAL, SPECIAL OR CONSEQUENTIAL DAMAGES, INCLUDING BUT NOT LIMITED TO LOSS OF BUSINESS, PROFITS, DATA OR USE, WHETHER IN AN ACTION IN CONTRACT OR TORT OR BASED ON A WARRANTY, ARISING OUT OF OR IN CONNECTION WITH THE USE OR PERFORMANCE OF THE PRODUCT OR ANY CYMATIC AUDIO-SUPPLIED SOFTWARE THAT ACCOMPANIES THE PRODUCT, EVEN IF CYMATIC AUDIO HAS BEEN ADVISED OF THE POSSIBILITY OF SUCH DAMAGES, YOU AGREE THAT REPAIR, AND (UPON AVAILABILITY) REPLACEMENT, AS APPLICABLE, UNDER THE WARRANTY SERVICES DESCRIBED HEREIN IS YOUR SOLE AND EXCLUSIVE REMEDY WITH RESPECT TO ANY BREACH OF THE CYMATIC AUDIO LIMITED WARRANTY SET FORTH HEREIN.

#### **Legal Disclaimer**

Apple Macintosh is a trademark of Apple Inc., registered in the U.S. and other countries. Windows is a registered trademark of Microsoft Corporation in the United States and other countries. ASIO is a registered trademark of Steinberg Media Technologies GmbH.

All other trademarks, product names, and company names mentioned in this document are the property of their respective owners.